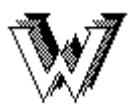

Electronic Journals / Databases **Accessible on the World Wide Web** 

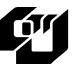

# **BIOSIS Previews / Biological Abstracts Databases**

### Access

- 1. At the Library Home Page (http://www.cityu.edu.hk/lib/), click on the **Databases** tab**.**
- 2. Select **BIOSIS Previews / Biological Abstracts** from the alphabetical list of databases.
- OR
- At the Library Homepage (http://www.cityu.edu.hk/lib/), select **E-Resources**.
- 2. Select **Databases**: Title List.
- 3. From the alphabetical list, select **BIOSIS Previews / Biological Abstracts**.

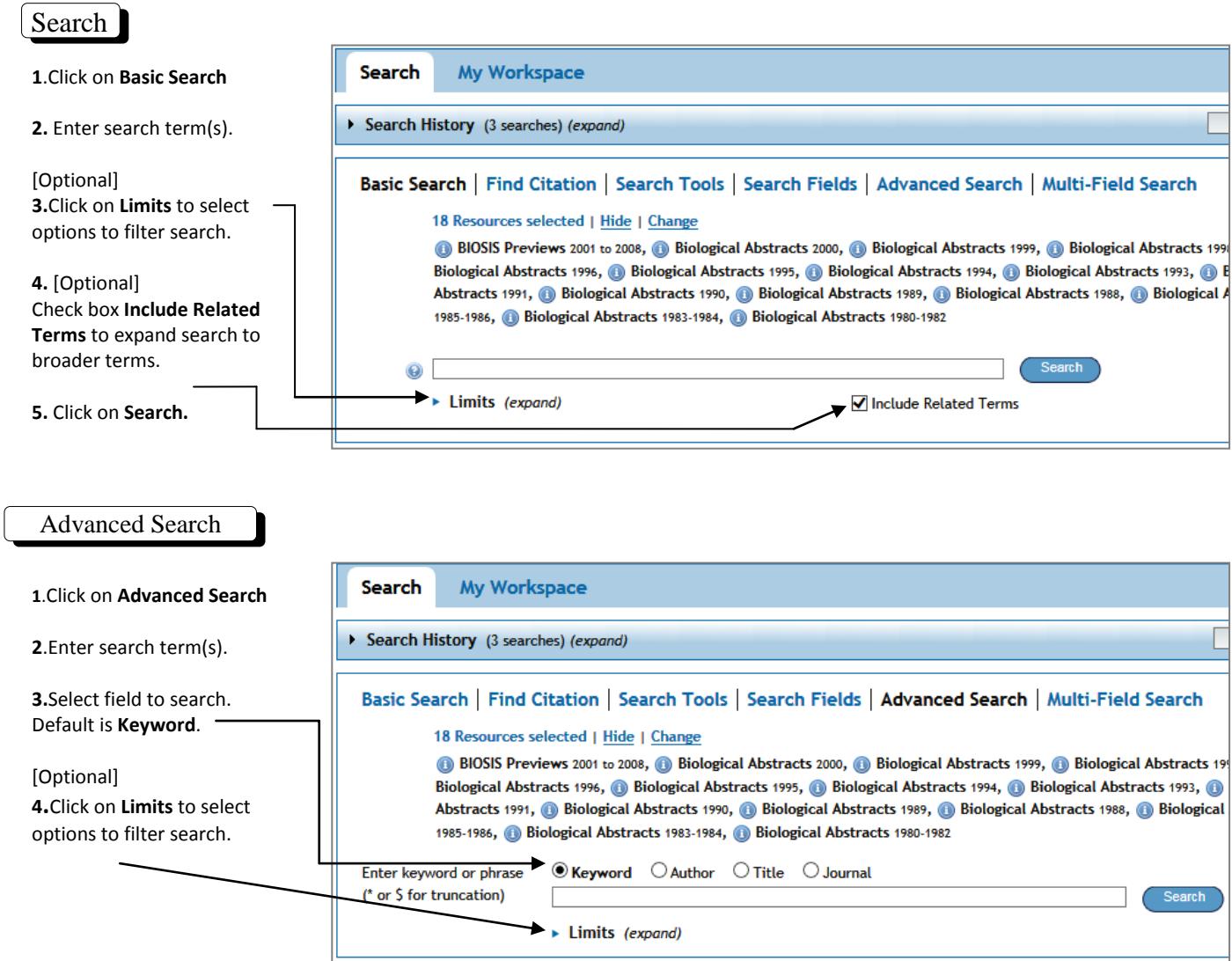

**5**. Click on **Search.**

### **Search tips**

**Basic Search** results are given a star rating based on relevancy with most starred records displayed first. Ranking and display of search results in **Advanced Search** varies between databases.

Select **Multi-Field Search** option to search by a specific field. e.g. journal abbreviation.

Use **Find Citation** option to retrieve specific journal article citations.

Use **Search Tools** to match search terms with relevant subject headings. Also provides access to thesaurus, permuted index and scope notes for subject headings.

Use only the database navigational aids and not your browser's back and forward arrows to move between pages.

Use Boolean Operators to combine multiple words/phrases:

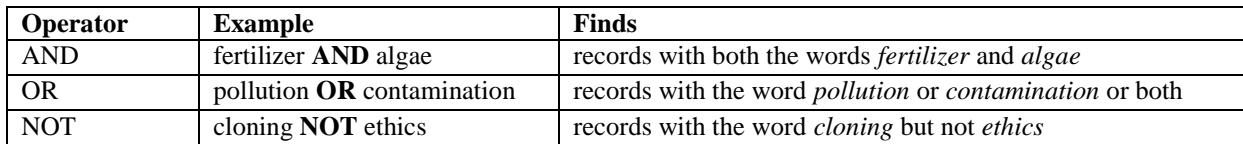

Use brackets ( ) to specify the order of the Boolean operators in your search statement. For example, *air and (pollution or contamination),* the operator inside the brackets (or) is executed before the operators used outside the brackets (and). Boolean operators are not case sensitive.

Two adjacent search terms are automatically combined with the operator AND and also are searched for as a phrase.

Wildcard Symbols:

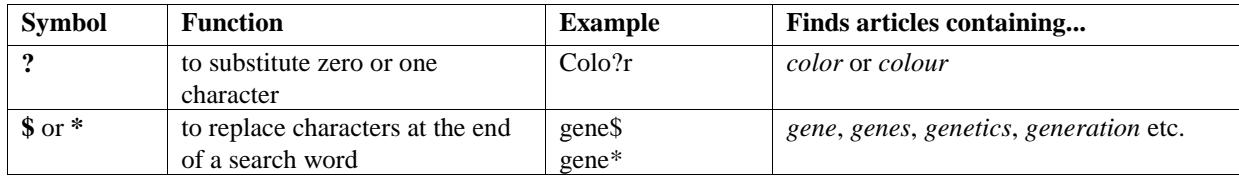

Click on relevant icon to either **print, email** or **export** selected record(s).

Check box to select record for later **printing, emailing or exporting.**

## Display Search Results

Select from viewing options to limit display to title, citation or abstract information.

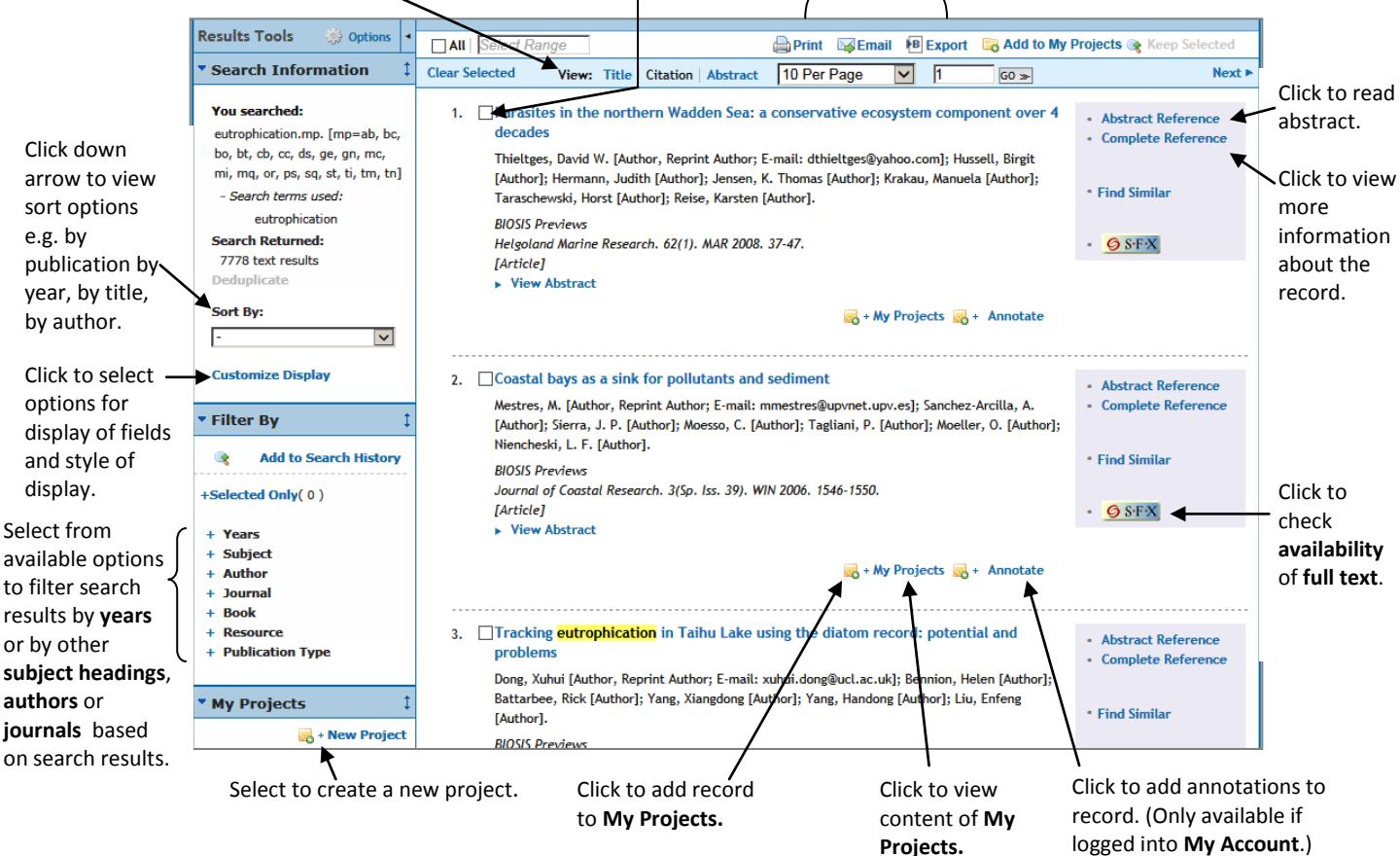

#### Search History

To review search results sets, click **Search History** above the search dialogue box. Options are available to combine, remove, or display previous searches. Search histories and search results can be saved into **a personal account** and retrieved later.

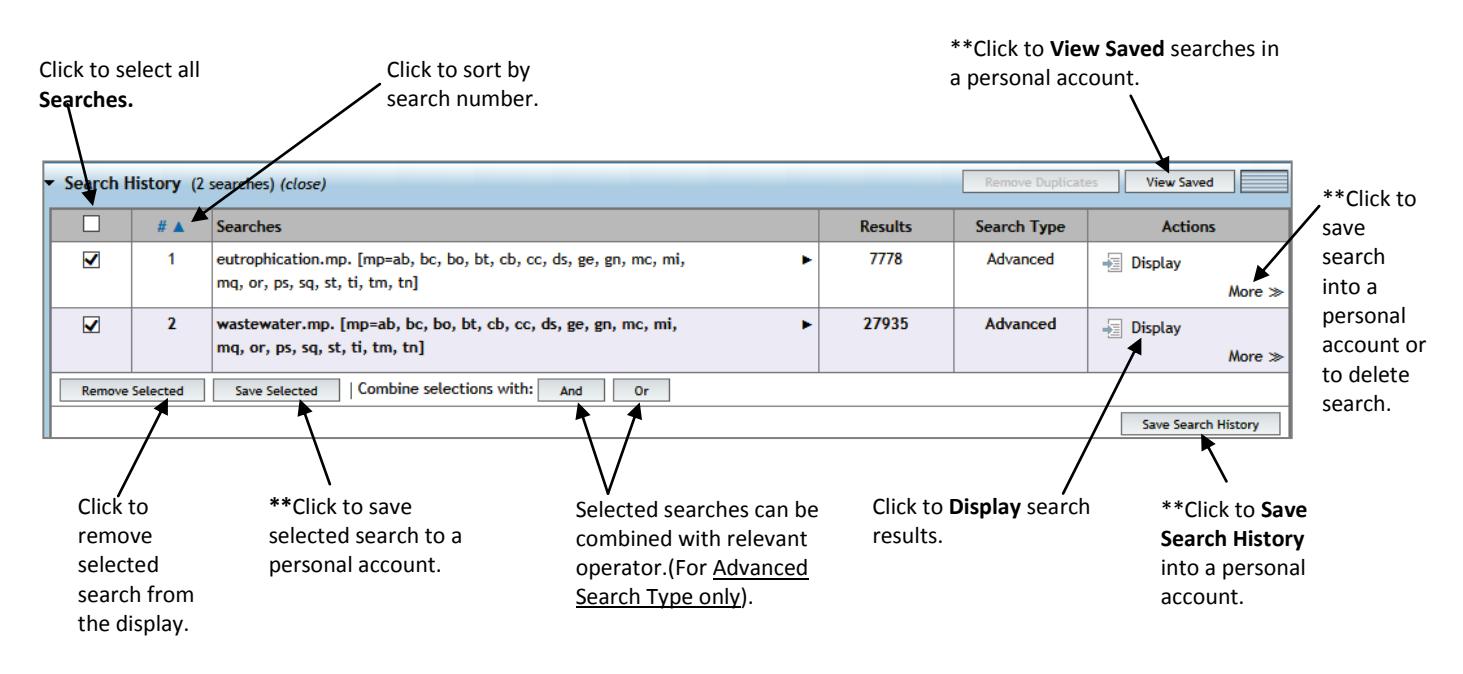

\*\*You will be directed to log in to a personal account or to create an account if you do not have one already.

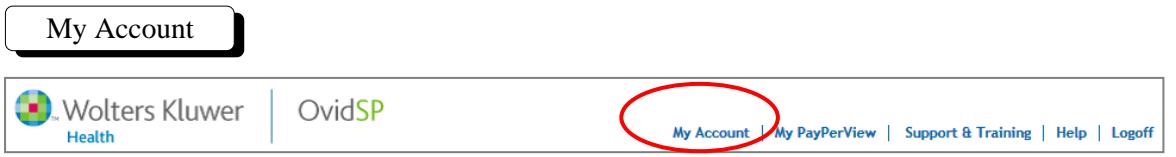

Select **My Account** on the top right hand side of page to login to or to create an account to have access to the following **My Workspace** features and other OvidSP features:

- **My Searches & Alerts** save searches on a temporary or permanent basis. Set up expert searches or auto alerts.
- **My Projects** save images, links and articles on an easy to access page.
- **My eTOCs** receive email alert when Table Of Contents of a selected journal is updated.
- **Ovid toolbar** to collect and organize citations to journal articles, books, and websites from any online site.
- Record annotations on records in search display results.
- Email jumpstarts use jumpstarts to connect directly to pages in the database.

Print/Email/Export selected records

Print Export

Click on either the **Print, Email** or **Export** icon at the top of the list of search results. Select from the list of options in **Fields to Display** and from the list of available **Citation Styles (**for printing and emailing only).

#### **Export selected records to RefWorks.**

1.Click on the **Export** icon on the search results display page**.** 

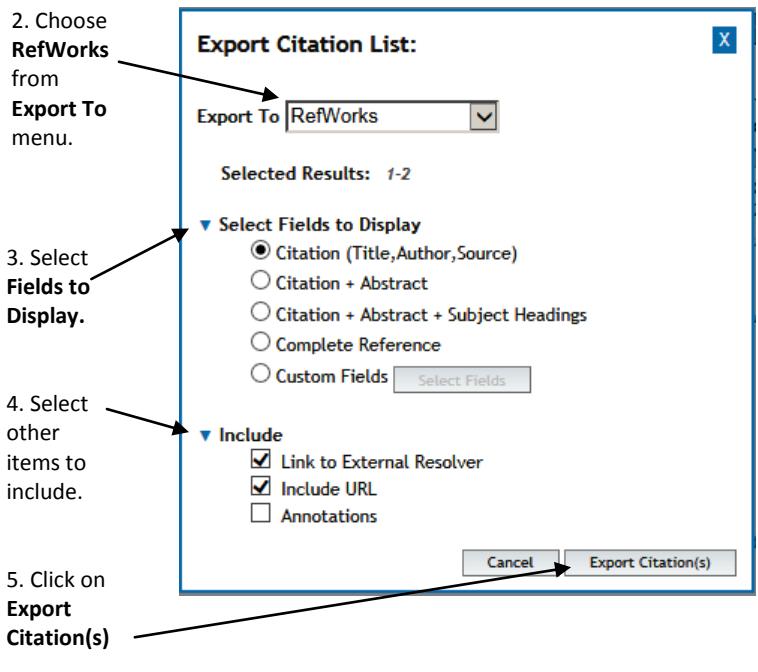

Teaching and Learning Support Division Run Run Shaw Library March 2015